# **Suspicious Transaction Reports**

# **Quick Guide To Submitting STRs Online**

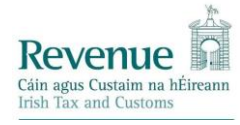

From 7th September 2020, Reporting Entities/Money Laundering Reporting Officers (MLROs) are required to submit all STRs to Revenue, using Revenue's Online Service (ROS) only. Revenue will no longer accept hard copy (paper) STRs from that date onwards.

Reporting Entities/MLROs will continue to submit Suspicious Transaction Reports to both Revenue and the Financial Intelligence Unit (FIU), as dual reporting will remain a requirement.

#### **Quick Steps to Submit STRs On-Line**

#### **STEP 1: REGISTER FOR ROS**

Reporting Entities must firstly be registered for ROS and have a digital certificate to submit STRs online. If you are not registered for ROS, please go to www.revenue.ie and Register for ROS.

#### **STEP 2: REGISTER FOR STR REPORTING**

Once registered for ROS, login with your ROS Administrator certificate.

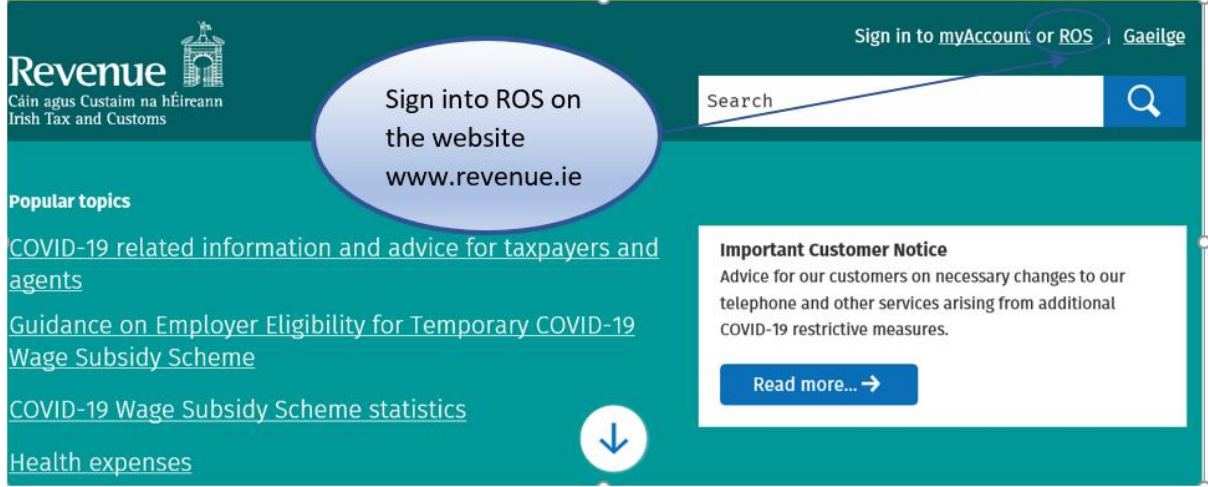

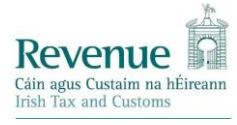

Complete the eRegistration process for STR on the 'My Services' page by clicking 'Manage **Reporting Obligations'.** 

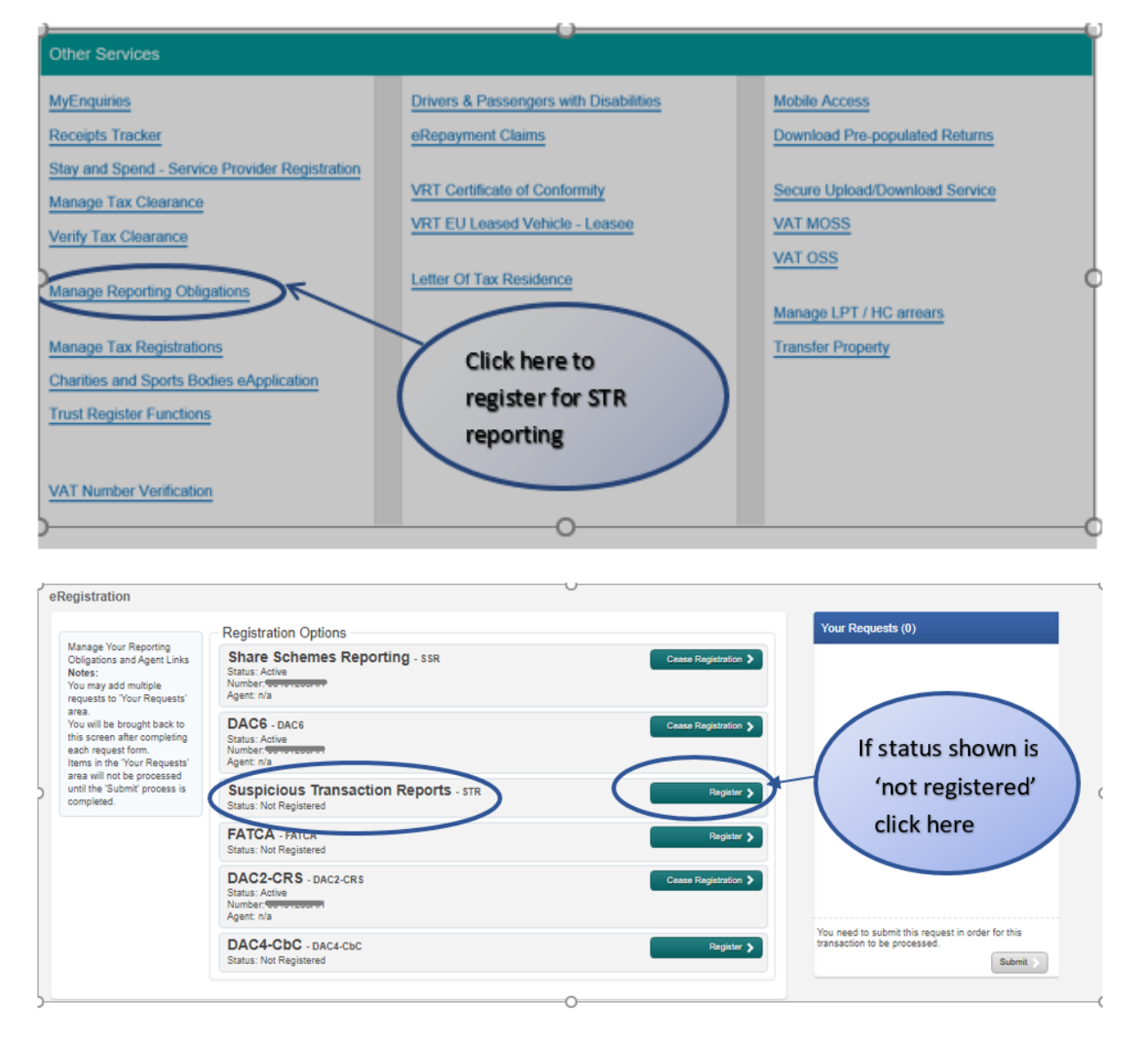

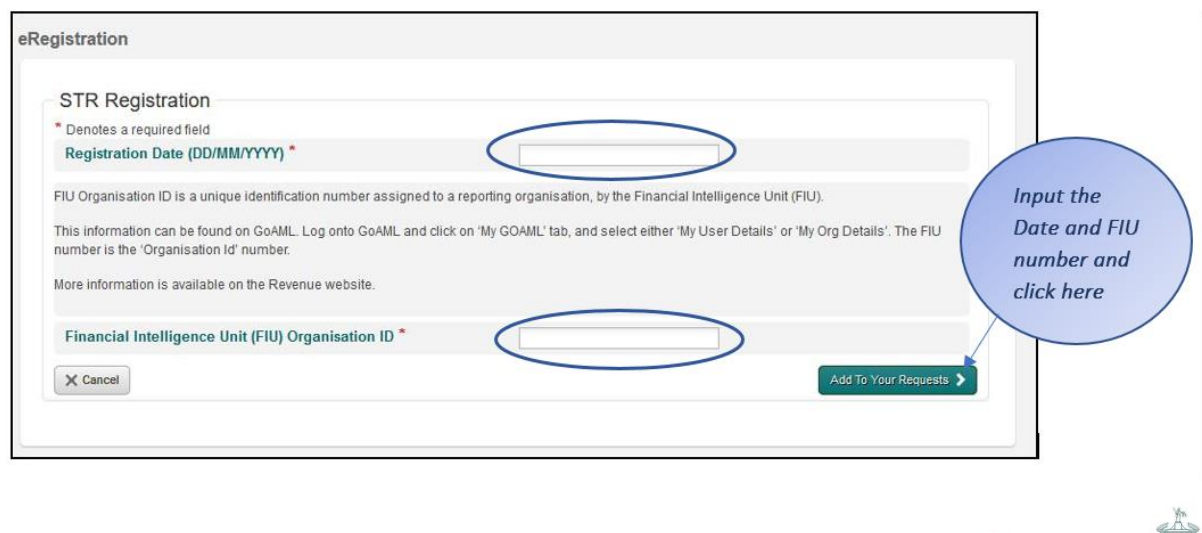

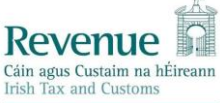

The FIU Organisation ID (ORG ID No.), is available on GoAML. Log onto GoAML and click on 'My GOAML' tab, and select either 'My User Details' or 'My Org Details'. The FIU number is the 'ORG ID' number and is a unique number assigned to each reporting entity.

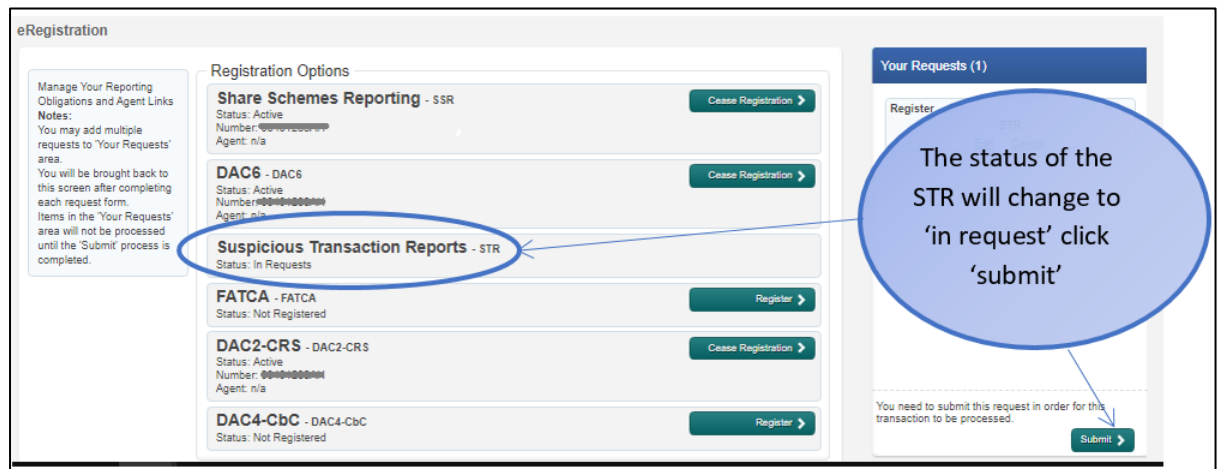

The registration process involves a 'Sign & Submit' Process. Once complete it may take two to three days to reflect in ROS.

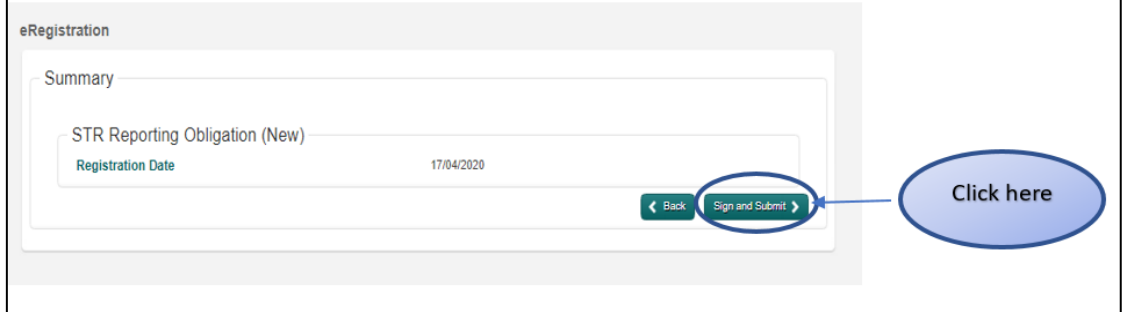

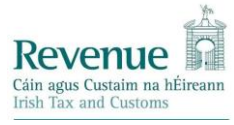

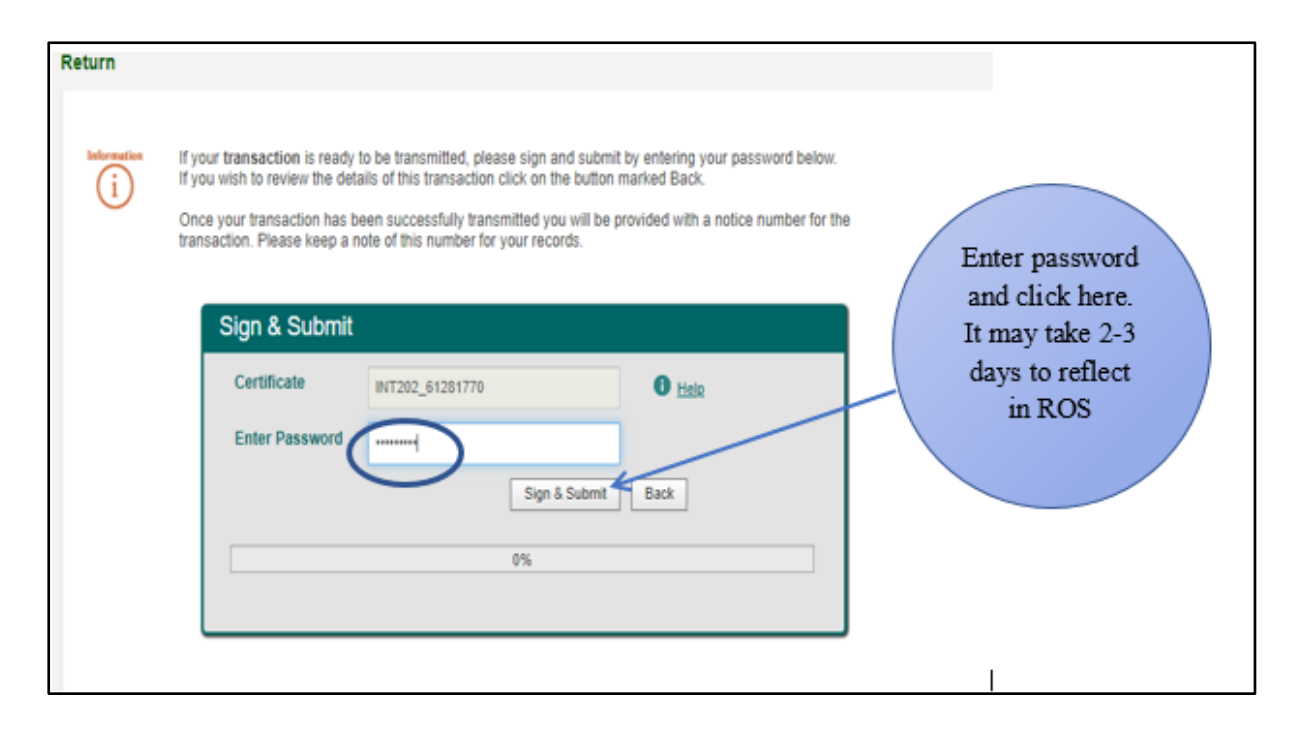

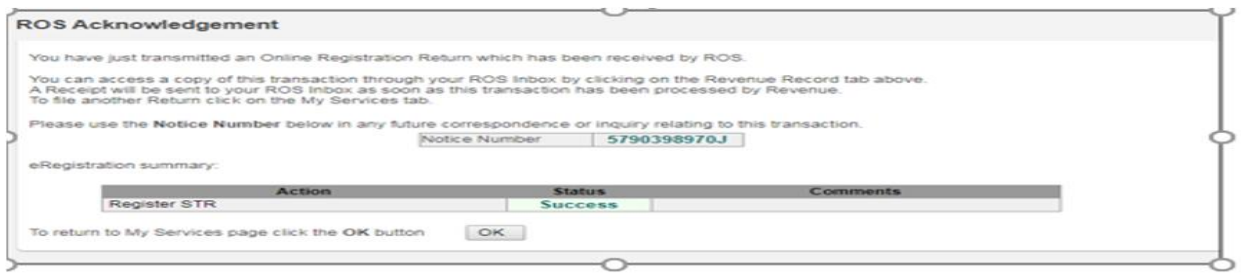

You will find a copy of the registration confirmation on the 'Revenue Record' tab.

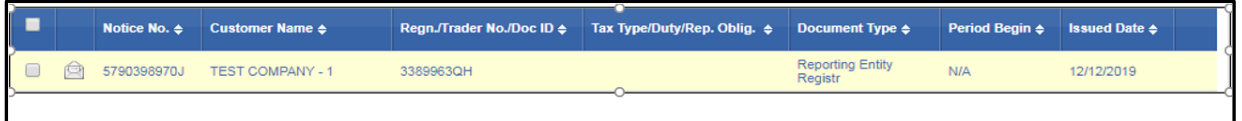

## You are now registered to submit STRs online to Revenue.

#### **STEP 3: CREATE A NEW CERTIFICATE FOR MLROS**

A separate ROS sub-user certificate must be created for the MLRO(s) within your organisation. Instructions on how to create a new sub-user certificate are provided here. Once the MLRO sub-user certificate has been created, the 'File' permission should be granted to the MLRO sub-user certificate for the STR reporting obligation. Once

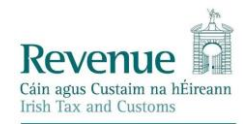

completed, the MLRO will have access to STRs submitted in your ROS inbox. Where the ROS administrator is also the MLRO, please ensure that the ROS Administrator requests a sub user certificate for STR reporting. The ROS Administrator, using the main cert will not be able to view or submit STRs, this permission is restricted to the MLRO or an Administrator who is also the MLRO, with a sub certificate for STR reporting obligations.

#### **STEP 4: SUBMITTING AN STR ONLINE**

Once registered for STR reporting obligation, the MLRO using the sub user cert will be able to file an STR Online as follows: On the 'My Services' screen in ROS, select the 'Complete a Form Online' option.

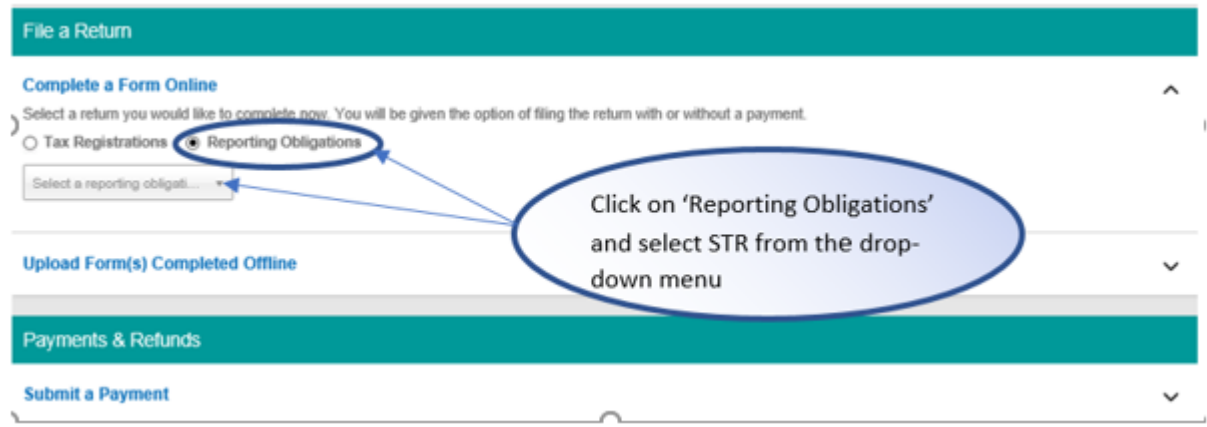

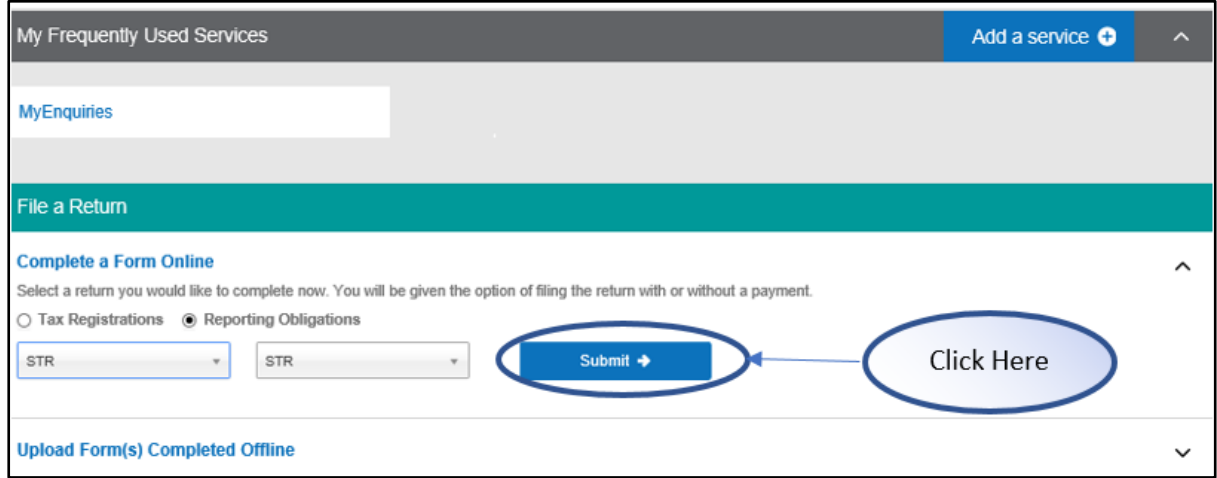

- You will be redirected to the STR application, which gives you 2 options to submit **STR Returns:** 
	- **XML upload** allows you to upload one or many STR returns in XML format, the  $\bullet$ STR XML file must be compliant with GoAML format/schema. If there are more

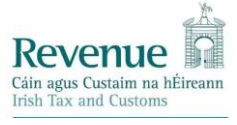

than one STR files in the submission, these should be uploaded as a ZIP file. Please note that the 'Reporting Entity Reference' field, although optional in the GoAML schema, is a mandatory field for Revenue, so please ensure that this field is completed in GoAML. Where you forget to complete this field, the XML can be amended later using any text editor/XML editor like notepad++ to add the element <entity\_reference> with a suitable value (see Figure 1 below).. Failure to add this field to the XML file will result in the XML file being rejected by ROS as incomplete.

Figure 1: Example of How to Amend XML File to include Entity Reference

• <?xml version="1.0" encoding="utf-8"?> <report> <rentity\_id>63</rentity\_id> <rentity\_branch>Non-Branch</rentity\_branch> <submission\_code>E</submission\_code> <report\_code>STR</report\_code> <entity\_reference>1633843</entity\_reference> { add this line with your unique Entity Ref) <submission\_date>2021-02-18T12:23:40</submission\_date> <currency\_code\_local>EUR</currency\_code\_local> <location>

Web Report  $-$  allows you to submit the details of the suspicious activity •through an online form (containing fields that correspond to the STR GoAML format).

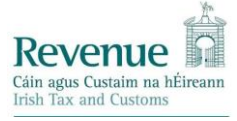

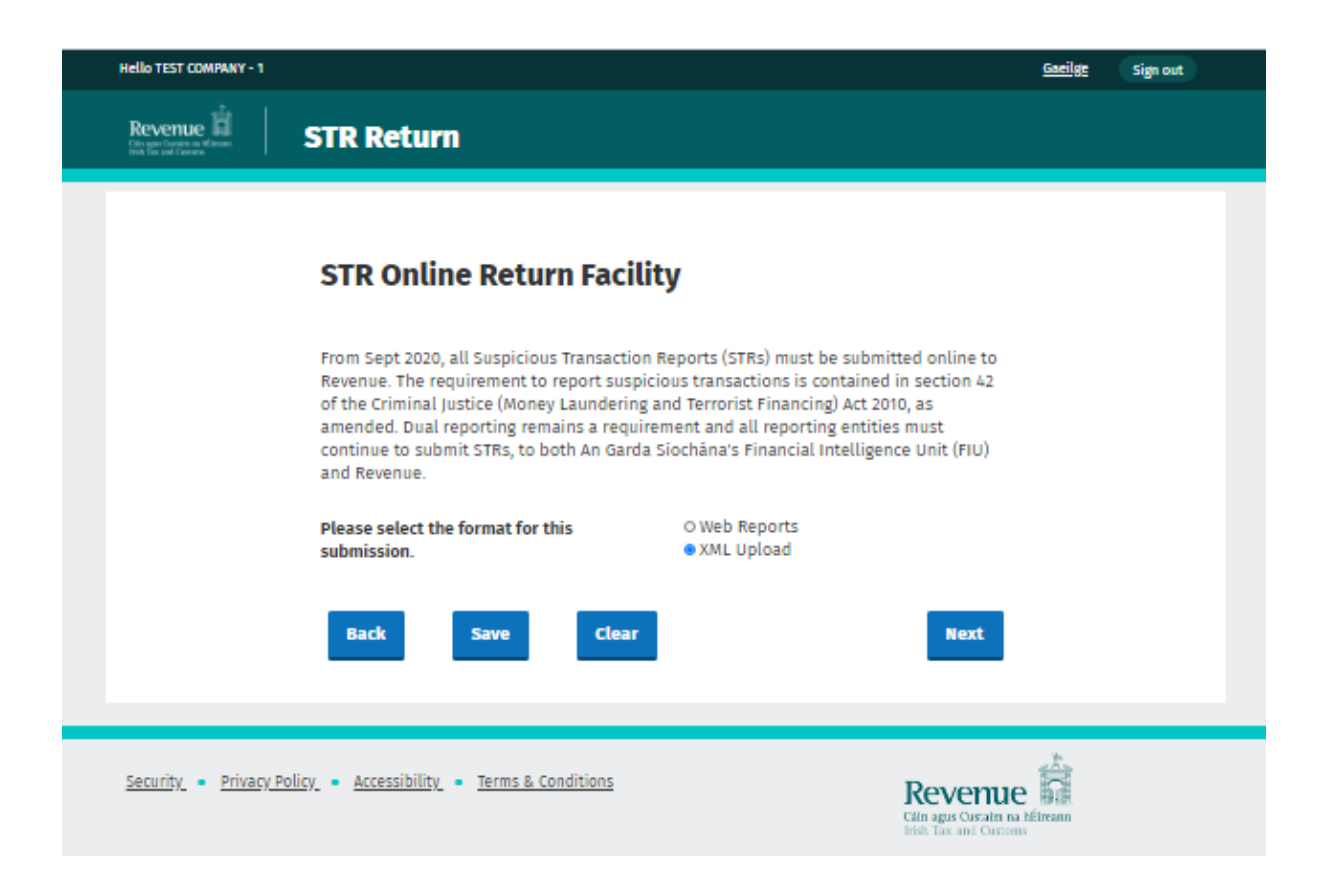

#### **Uploading XML Reports:**

When 'XML Upload' is clicked, you can upload a zip file containing XML files or a single XML file, this includes copies of STR files which have been submitted previously to the FIU GoAML system.

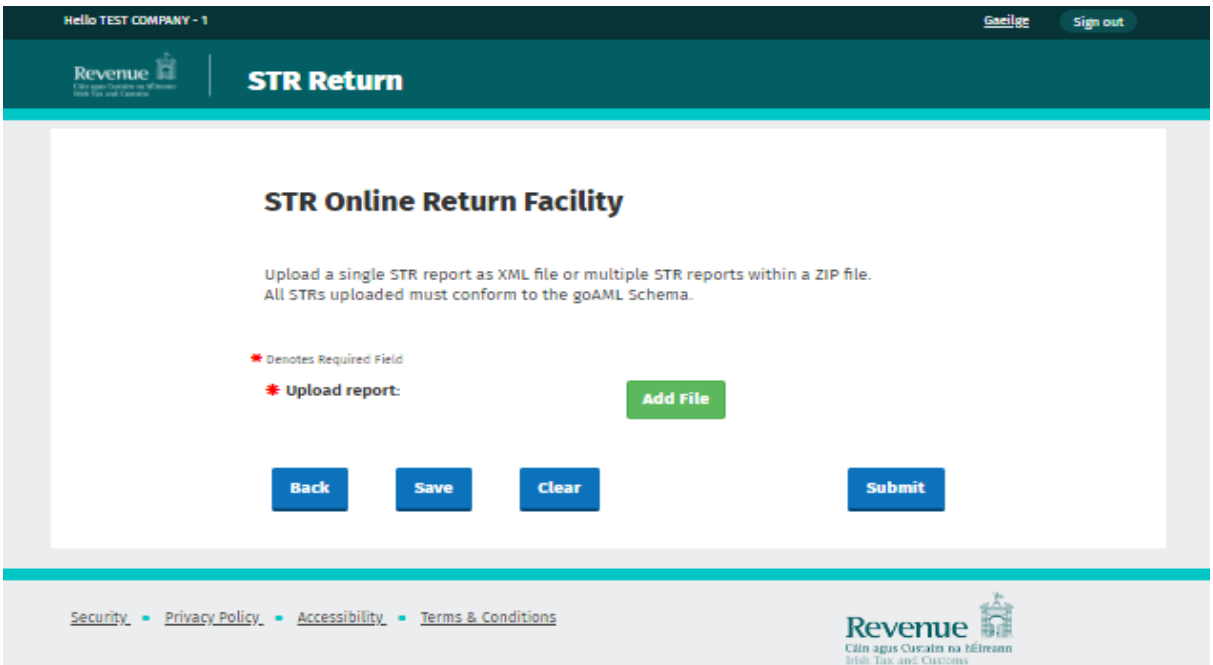

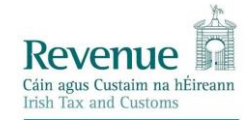

- On clicking 'Save' button, the form will be partially saved so that the user can  $\bullet$ later retrieve and continue working on the form at a later stage.
- The files should have the extension .zip or .xml. Otherwise, an error message  $\bullet$ appears. If the schema of the files is not valid, then you will receive an error message.
- If a single XML file is uploaded (not for zip files), a 'Upload Attachments'  $\bullet$ section will be enabled, and you can upload attachments.

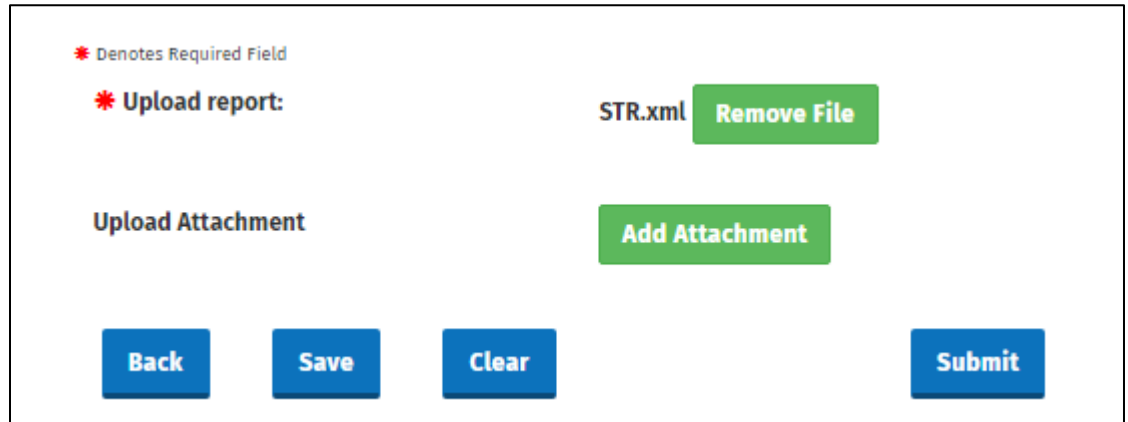

On clicking 'Submit', you will be redirected to ROS Sign & Submit page.

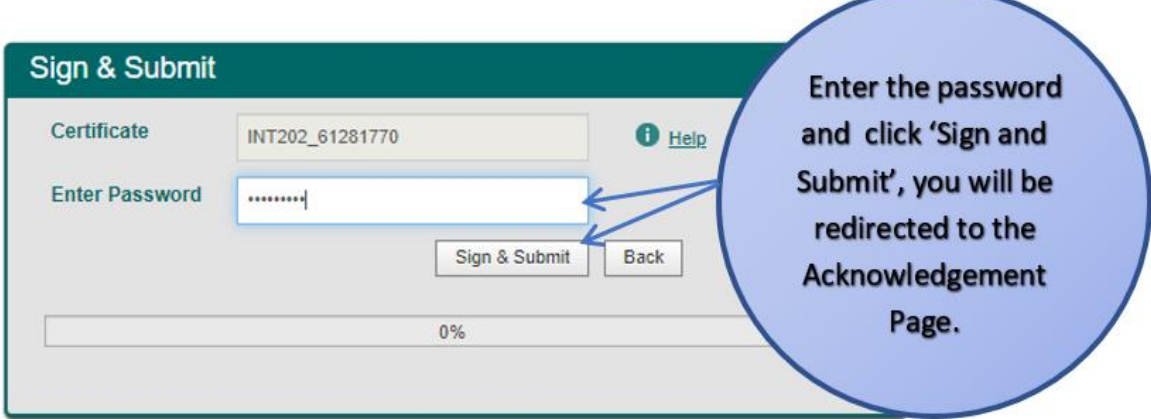

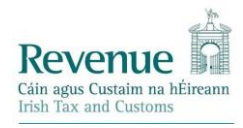

Once the Sign & Submit has successfully completed, the user will be redirected to the Acknowledgement Page. The user can click on 'Go to ROS' button to be redirected to the 'MyServices' screen.

#### **Web Reports:**

- On selecting 'Web Reports', you will have the option to fill the form.  $\bullet$
- If you have a previous partially saved submission, you will see a pre-populated  $\bullet$ form, otherwise all fields are left blank for user input.

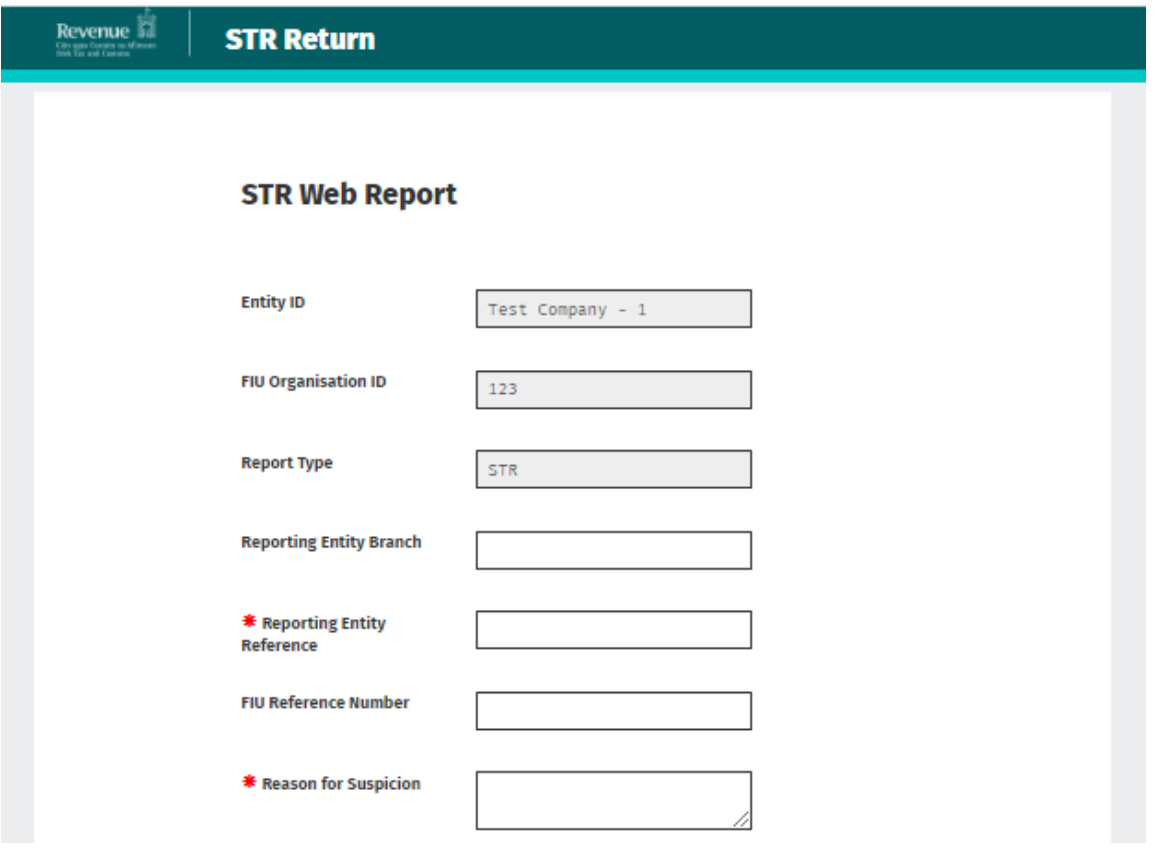

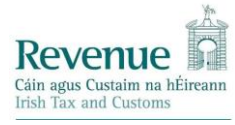

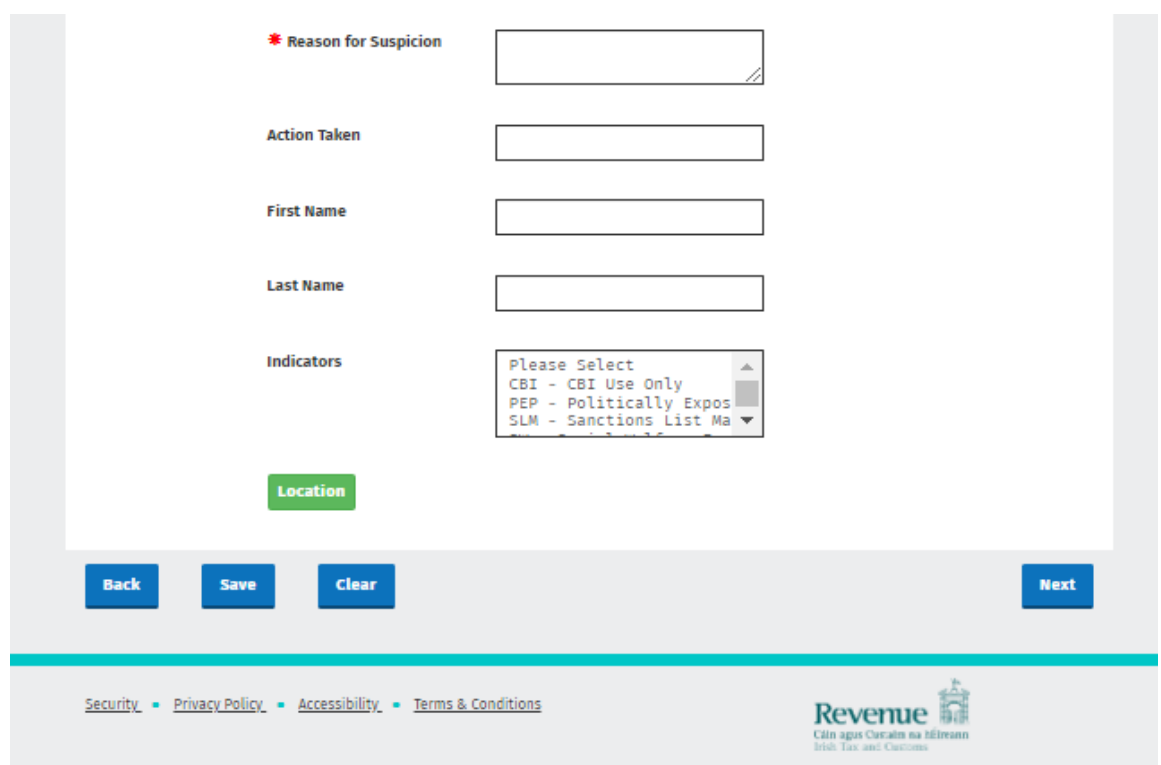

- On clicking 'Save' button, the form will be partially saved, so that user can later  $\bullet$ retrieve it and continue working on the form at a later stage.
- On clicking 'Next' you can proceed to the next section of the online form.  $\bullet$
- There is also a provision to attach files such as copy of bank statements,  $\bullet$ customer identification documents etc in the final section of the web form.
- . In the last section of the Web reports, on click of 'Submit' button, you will be presented with a ROS Sign and Submit.

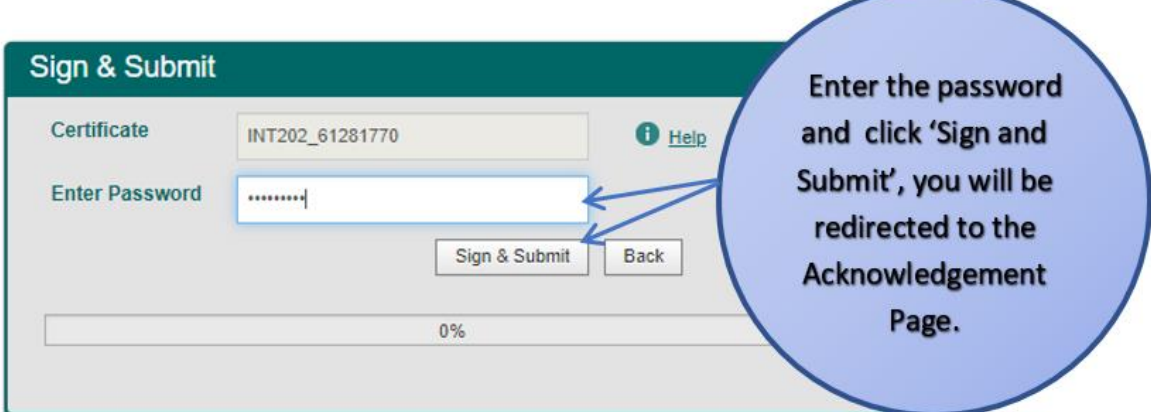

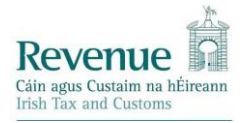

Once the Sign & Submit has successfully completed, the user will be redirected to the Acknowledgement Page. The user can click on 'Go to ROS' button to be redirected to the 'MyServices' screen.

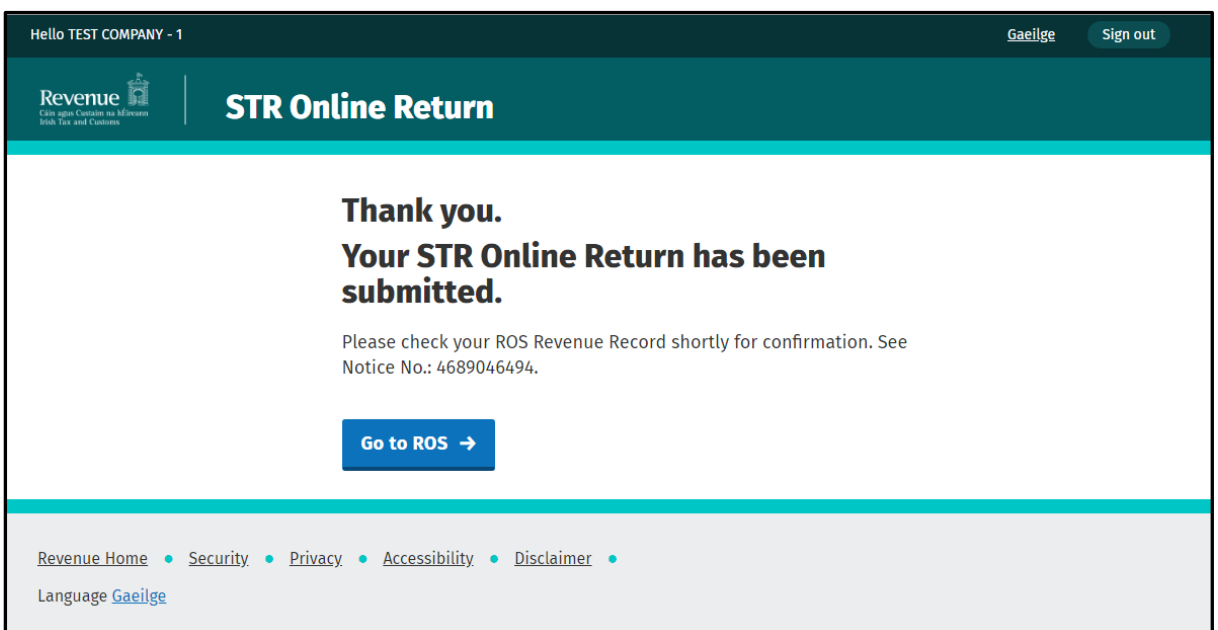

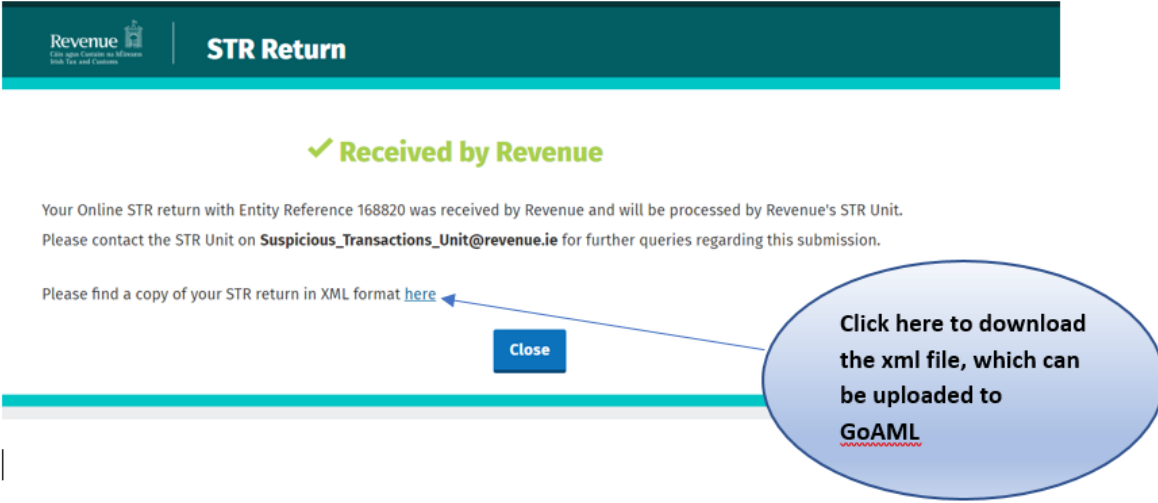

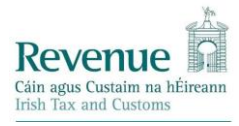

### **ROS Revenue Record (Status Message Viewer)**

On the ROS Home page, the user can click on the Revenue Record tab, where they can check their ROS Inbox mail acknowledgement.

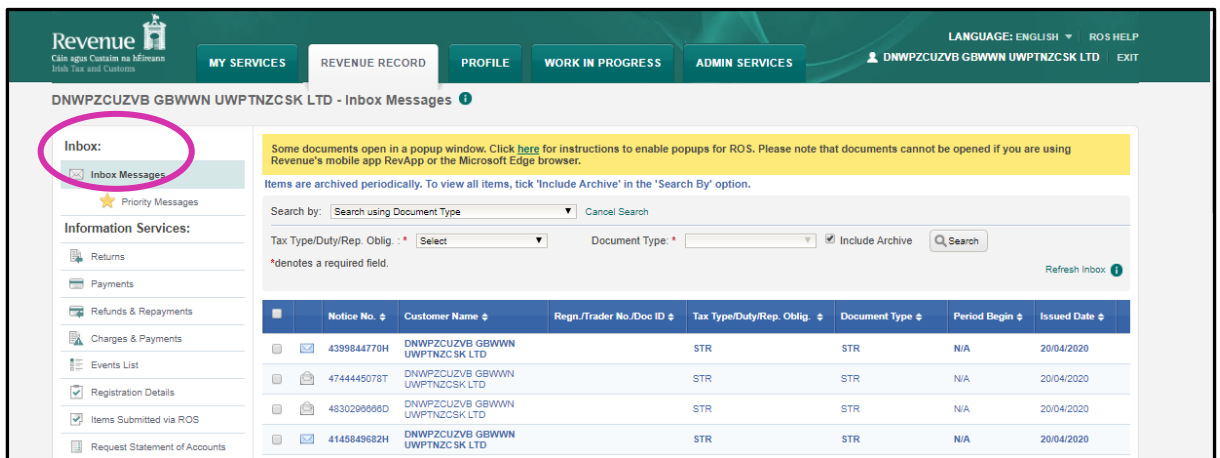

### It is important to emphasise that the requirement for dual reporting to Revenue and to the Financial Intelligence Unit (FIU) remains.

#### **CONTACTS**

If you have any queries in relation to submission of STRs, please email: Suspicious Transactions Unit@revenue.ie (Suspicious Transactions Unit@revenue.ie).

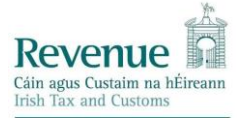